### **Az Erasmus+ Stratégiai Partnerségek pályázati forma a Mobility Tool+ online felületen**

A Mobility Tool+ rendszer egy web alapú felület, mely az Európai Bizottság Erasmus+ programjának keretében megvalósuló projektek adminisztrációját, kezelését és a hozzájuk kapcsolódó beszámolást szolgálja.

A Mobility Tool+ felhasználói az általuk koordinált projektek adatainak egy részét megtalálják a rendszerben, illetve a hiányzó adatokat maguk töltik fel.

#### **A Mobility Tool+ felület elérhetősége:**

[https://webgate.ec.europa.eu/eac/mobility/systemLayers/5\\_FE/dist/index.html#/home](https://webgate.ec.europa.eu/eac/mobility/systemLayers/5_FE/dist/index.html#/home)

#### **Útmutató (angol nyelvű):**

<https://webgate.ec.europa.eu/fpfis/wikis/display/NAITDOC/Mobility+Tool+-+Guide+for+Beneficiaries>

(X)

Az Európai Bizottság felhasználó-azonosítási rendszere, az EU Login.

Az Erasmus+ programhoz kapcsolódó felületekre EU Login fiókkal lehet belépni, ami egy ügyfélkapus rendszerhez hasonlítható.

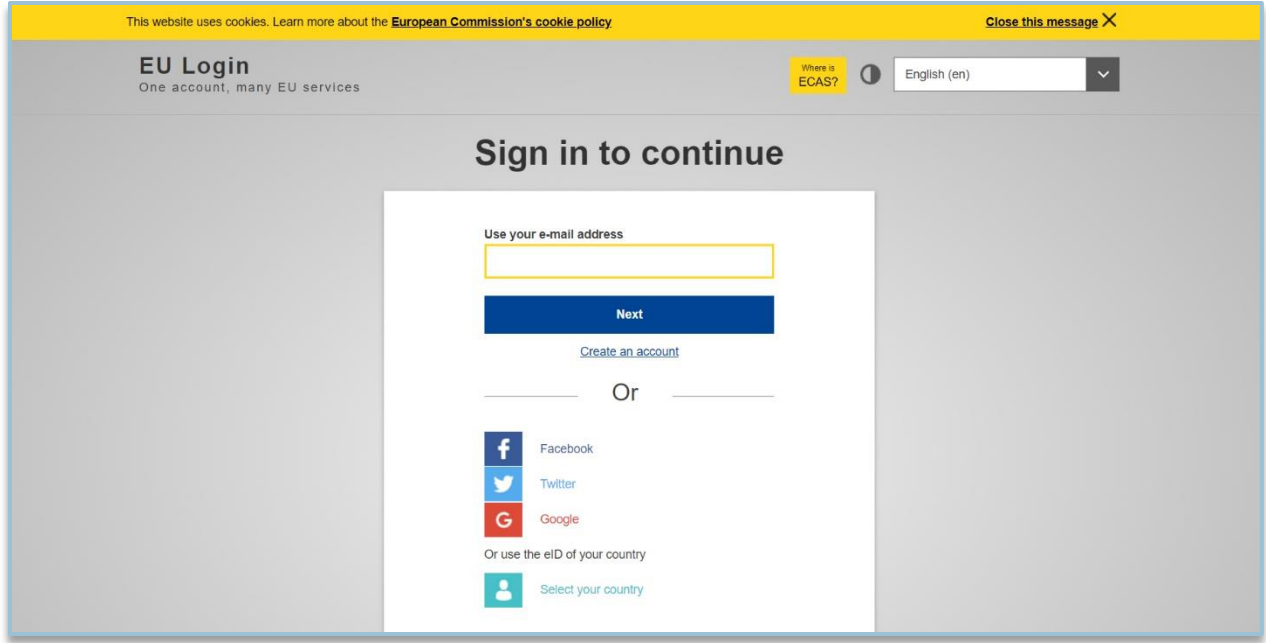

Amennyiben nem tudnak belépni, kérjük, ellenőrizzék, hogy a beírt e-mail cím megegyezik-e a pályázatban megadott e-mail címmel, szükség esetén kérjenek új jelszót.

(X)

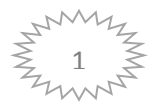

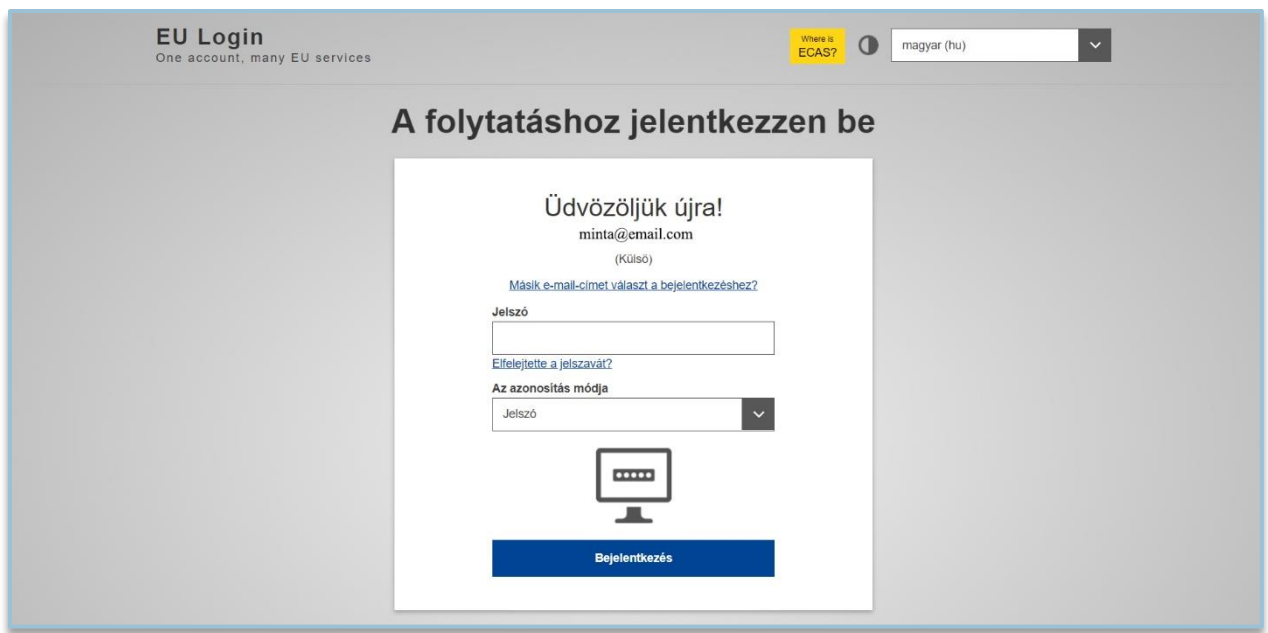

Ha semmilyen módon nem tudnak belépni, akkor vegyék fel a kapcsolatot a Tempus Közalapítvány munkatársaival.

(X)

### **Kezdőlap**

Bejelentkezés után az alábbi kezdő oldal jelenik meg.

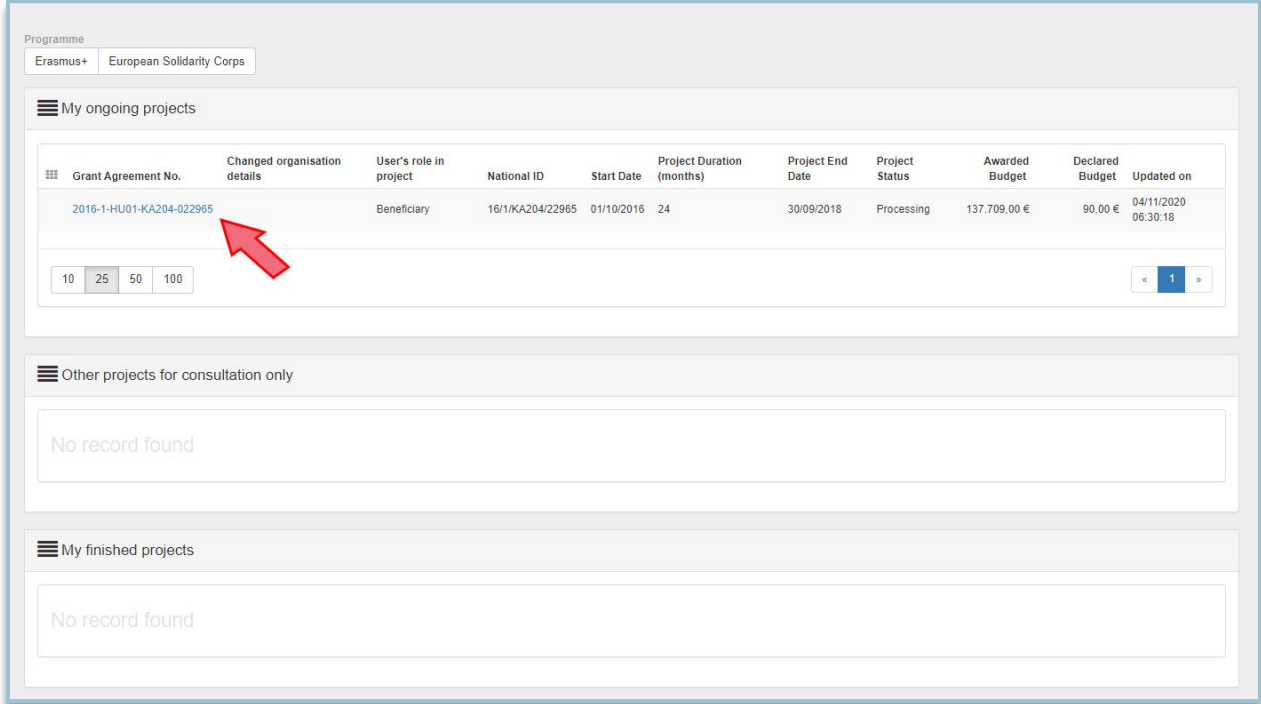

Itt láthatja a koordinátor azokat a futó és lezárult projekteket, amelyekhez hozzáférése van. Amennyiben nem látja a keresett projektet, úgy valószínűleg nem Ön szerepel a pályázatban a megadott kontaktok között, vagy valamilyen okból nincsen hozzáférése a projekthez.

Ilyen esetekben kérjük, hogy vegyék fel a kapcsolatot a Tempus Közalapítvány munkatársaival.

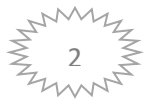

### **Details – Részletek menü**

A projekt kiválasztása után, a **Details - Részletek** menüpontban megjelennek a projekttel kapcsolatos alapadatok.

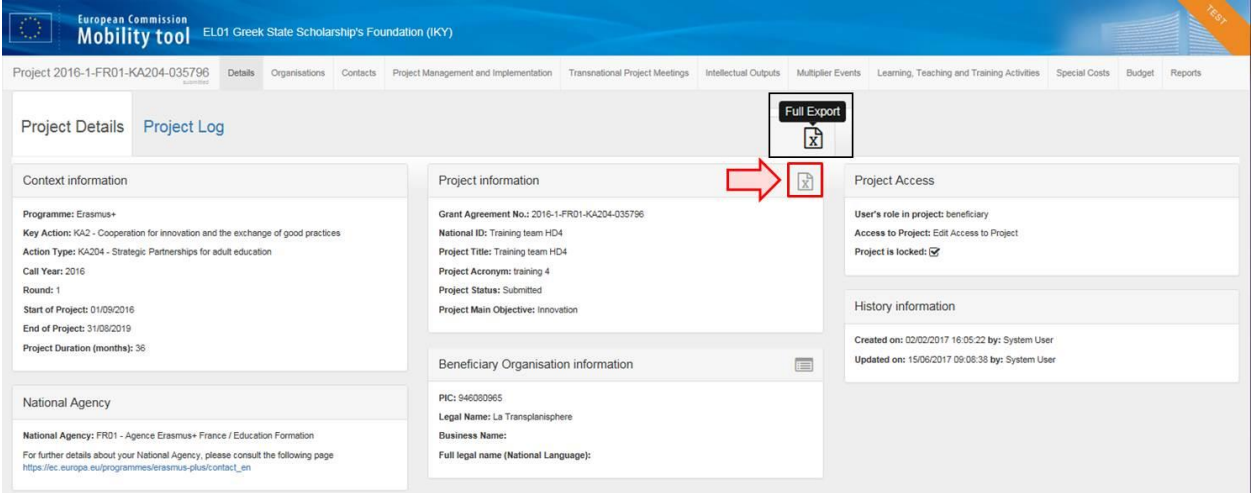

Kérjük, feltétlenül ellenőrizzék le az itt szereplő adatok helyességét. Amennyiben eltérést tapasztalnak, úgy azokat az adatokat módosítani szükséges.

Az intézményi adatok módosítása nem a Mobility Tool+ felületen történik, hanem a Szervezetek Regisztrációs felületén, röviden az ORS-en.

(x)

### **Szervezetek menü**

A **Szervezetek** menüpontban, a projektben részt vevő szervezetek listája található. Itt megjelenik a pályázó intézmény/szervezet, mint kedvezményezett, valamint a pályázatban megadott Partnerek is felsorolásra kerülnek.

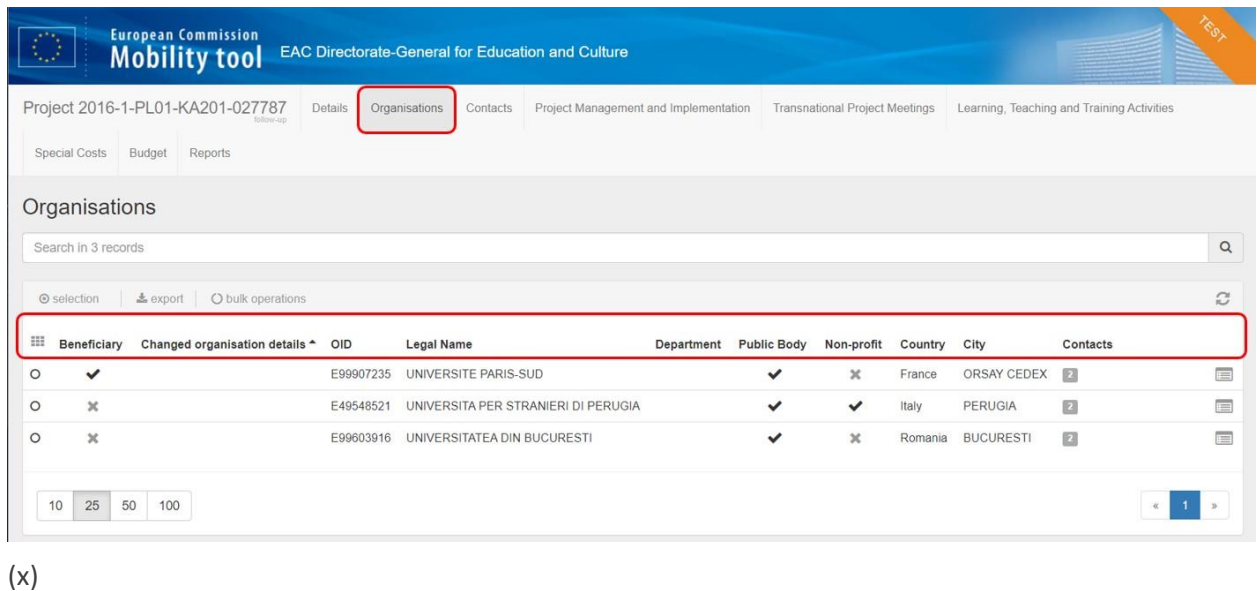

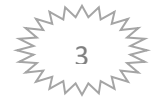

# **Kapcsolattartók menü**

A Kapcsolattartók menüpontra való kattintással a projektben részt vevő összes intézmény/szervezet kapcsolattartója megjelenik a képernyőn.

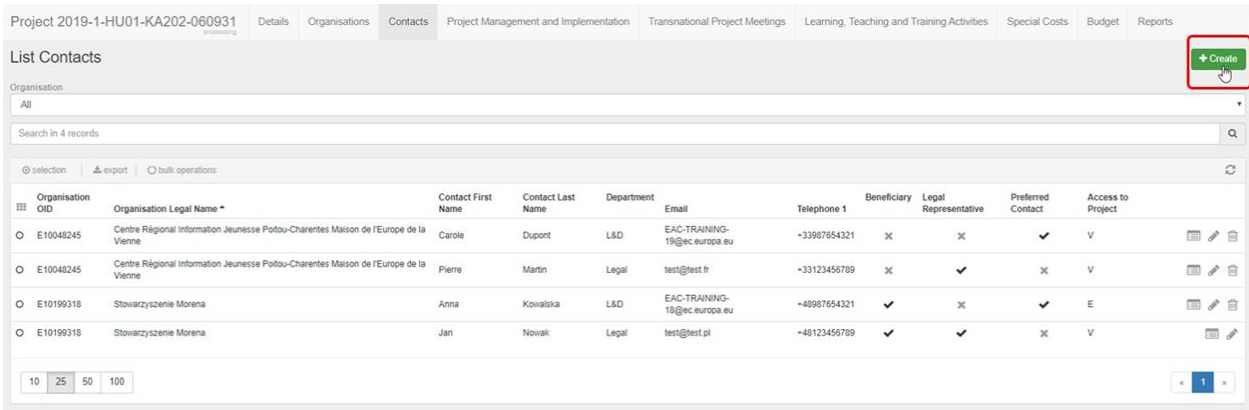

A projektben részt vevő szervezeteknek egy vagy több kapcsolattartója is lehet.

A pályázatban koordinátorként megadott személy automatikusan szerkesztési jogosultságot kap, minden más megadott kapcsolattartó, beleértve az intézmények/szervezetek vezetőit is, automatikusan olvasási/betekintő jogosultsággal rendelkeznek. Belépés minden esetben a pályázatban megadott e-mail címhez tartozó EU Login adatokkal lehetséges.

További kapcsolattartók is rögzíthetők. Ehhez kattintsanak a képernyő jobb oldalán lévő **Create - Létrehozás** gombra. Fontos, hogy azonos névvel ne rögzítsenek kapcsolattartót, függetlenül attól, hogy az e-mail cím eltérő. Ilyen esetben az egyik névnél keresztnevet egészítsék ki pl. \_2 jelöléssel.

Amennyiben a hivatalos képviselő változik a pályázat benyújtása után, kérjük, hogy azt emailben jelezzék a Tempus Közalapítvány felé, nevének és email címének megadásával. Önök az erre vonatkozó adatokat a felületen nem tudják módosítani.

(x)

### **Projektmenedzsment is megvalósítás**

Az összeg megadásához az adott intézmény/szervezet sorában lévő ceruza ikonra szükséges kattintani.

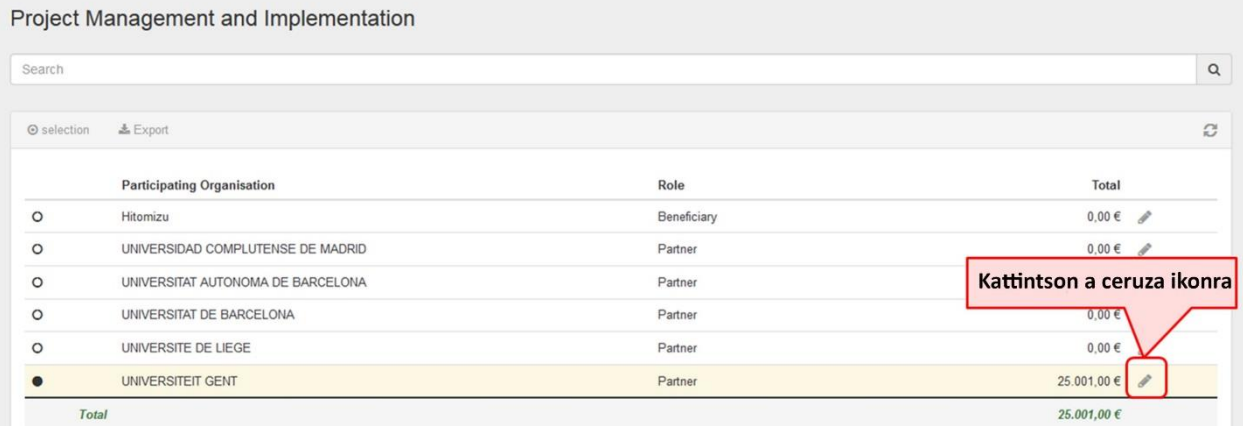

Adja meg a megjelenő mezőben a megfelelő összeget.

Majd nyomjon a mentés gombra.

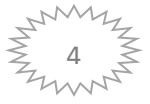

# **Nemzetközi projekttalálkozók**

A zöld **Create - Létrehozás** gombra kattintva rögzítheti a találkozót.

Ha minden kötelező adatot megadtak, megjelenik a képernyő jobb alján zöld színnel a mentés gomb, mellyel a találkozó adatait véglegesítheti.

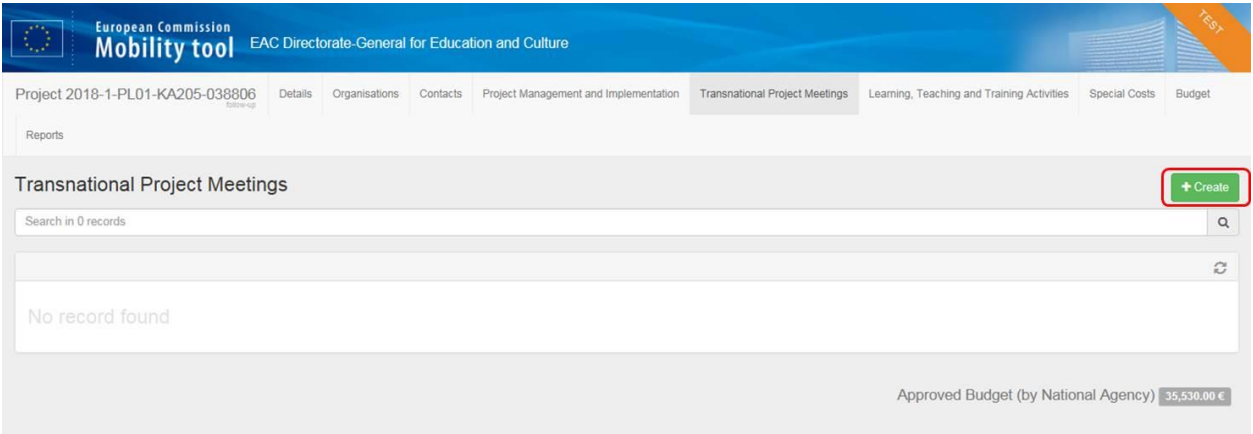

#### (x)

Mentést követően megjelenik a listában a létrehozott találkozó. A vele egysorban lévő ceruza ikonnal szerkeszthetők az adatok, a szemeteskosár ikonnal törölhető az egész találkozó a felületről.

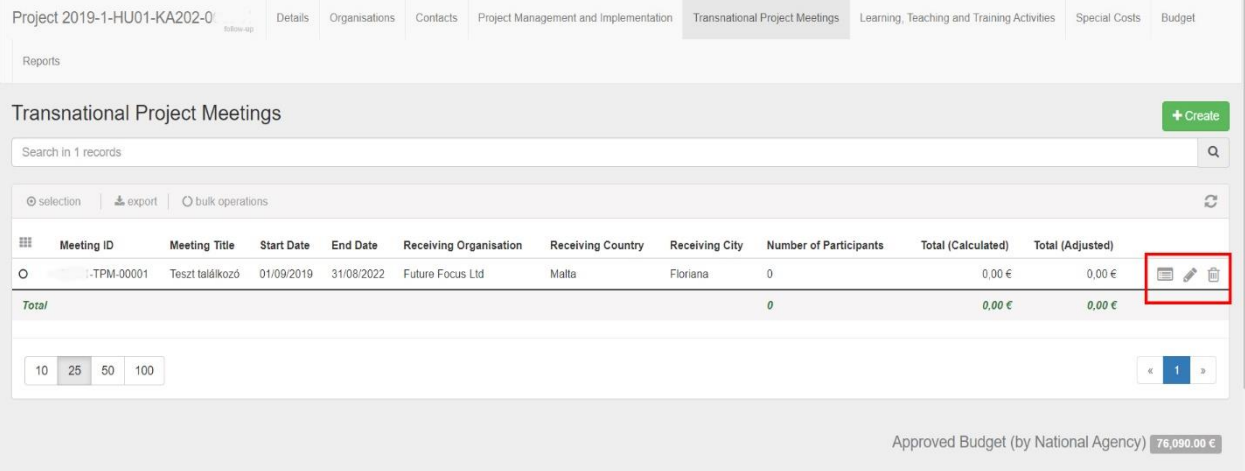

Ezt követően lehet résztvevőket, valamint költségvetést rögzíteni az adott találkozóhoz.

(x)

# **Szellemi termékek**

A zöld **Create - Létrehozás** gombra kattintva rögzíthetők a Szellemi termékre vonatkozó információk.

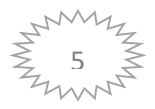

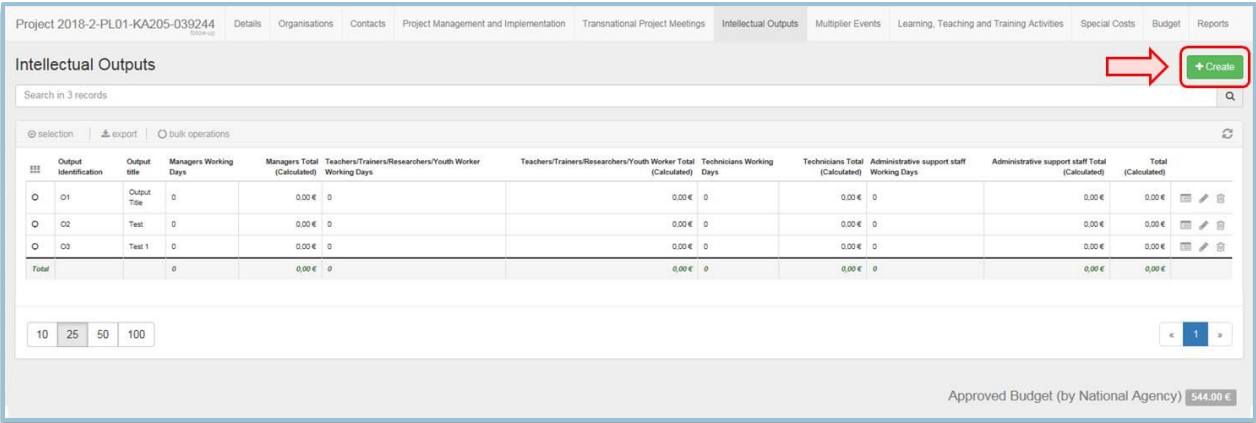

A megjelenő új lapon az *érték szükséges mezők* kitöltése kötelező, ellenkező esetben a rögzítés nem menthető.

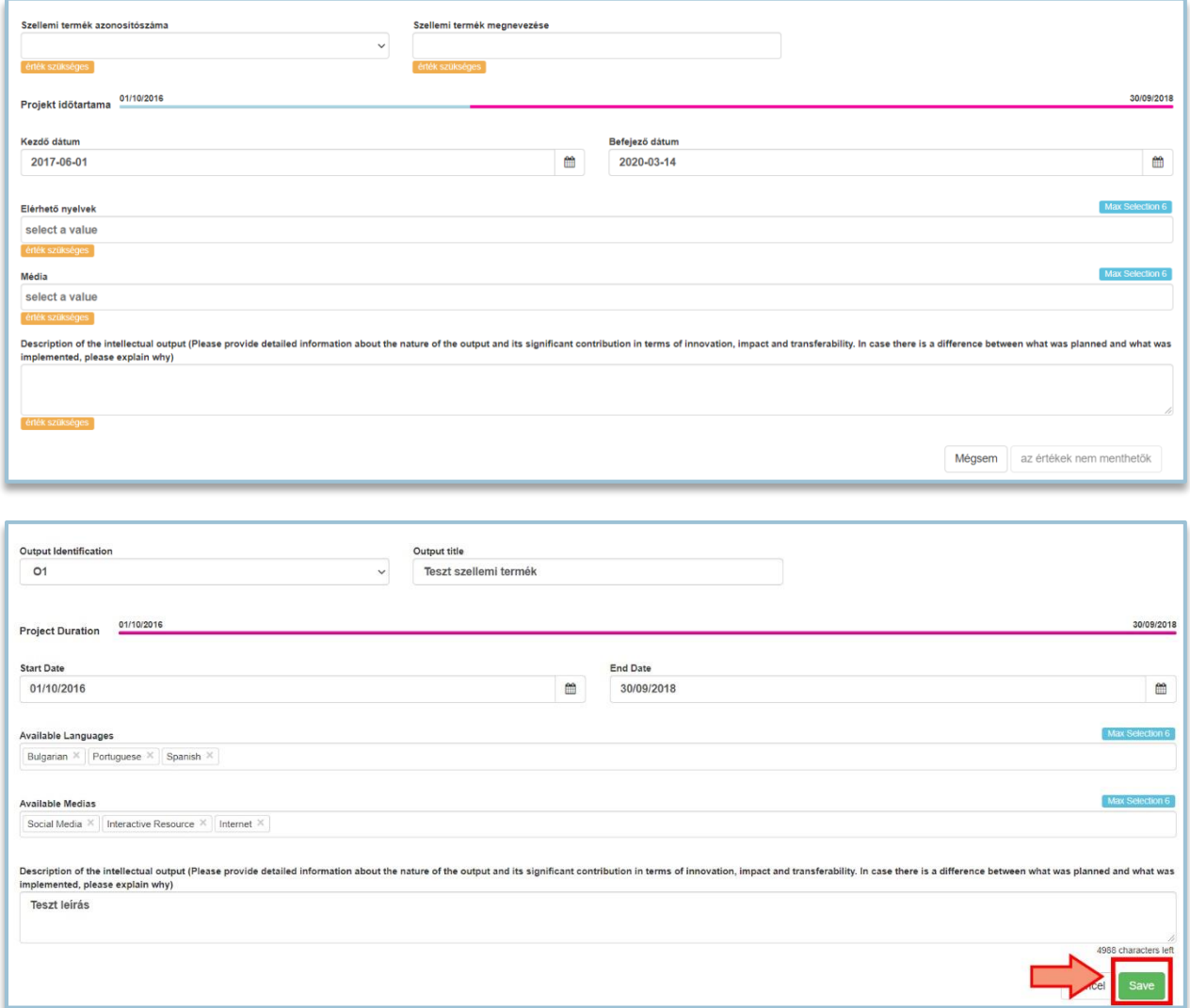

 $(x)(x)$ 

Mentést követően megjelenik a listában a létrehozott Szellemi termék. A vele egysorban lévő ceruza ikonnal szerkeszthetők az adatok, a szemeteskosár ikonnal törölhető a Szellemi termékhez rögzített összes adat a felületről.

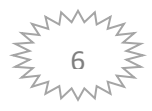

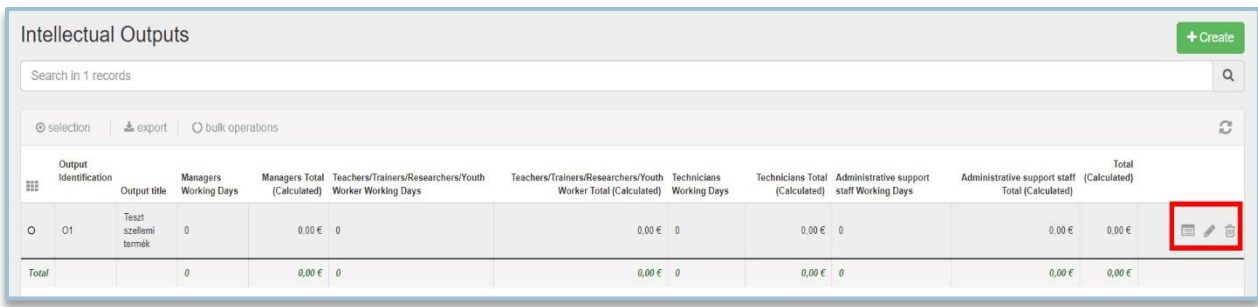

# **Multiplikációs rendezvények**

A zöld **Create - Létrehozás** gombra kattintva rögzíthetők az információk.

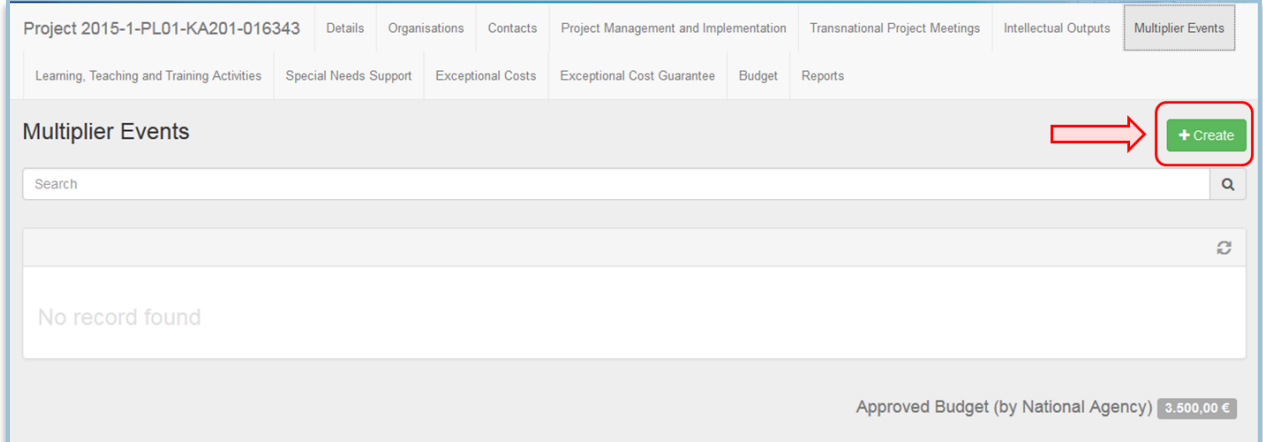

#### (x)

A megjelenő új lapon az érték szükséges mezők kitöltése kötelező, ellenkező esetben a rögzítés nem menthető.

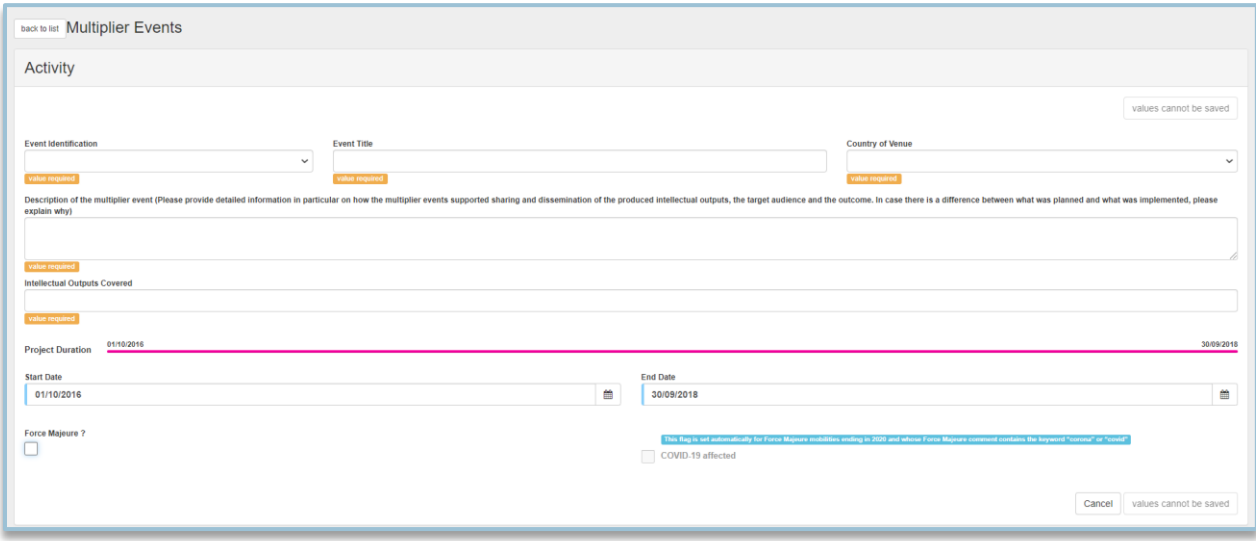

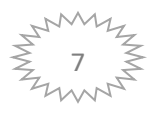

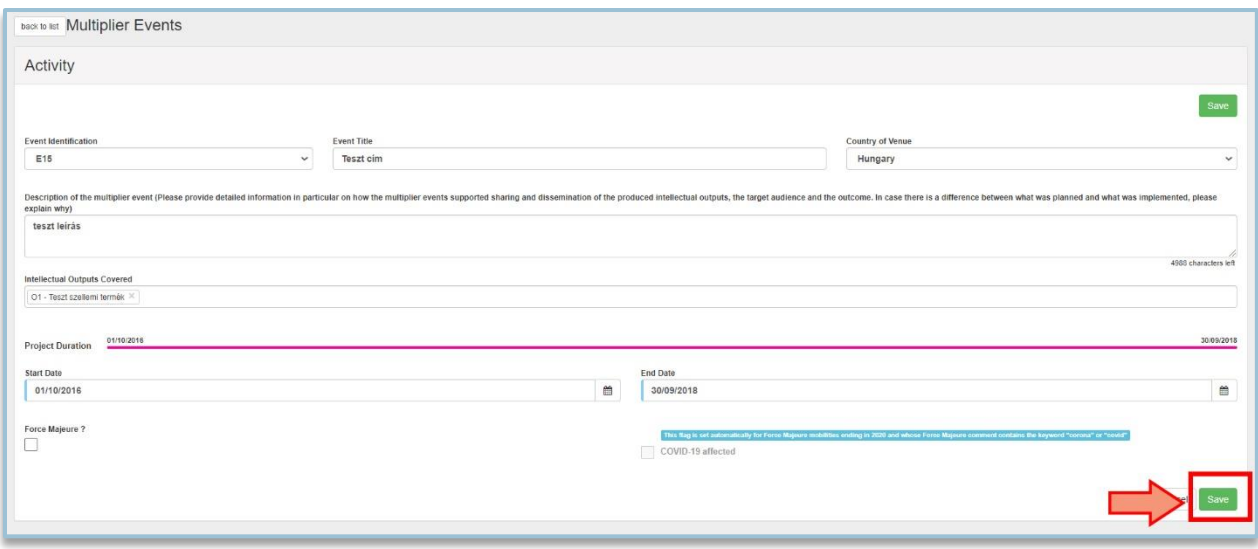

#### (X) (X)

Egy Multiplikációs rendezvény vagy fizikai vagy virtuális megjelöléssel rögzíthető. Ha egy rendezvény csak online formában valósul meg, akkor virtuálisként szükséges rögzíteni. A felületen ez úgy különül el, hogy minden rögzítés automatikusan fizikai megvalósulásnak minősül, amennyiben virtuális rendezvényről van szó, akkor azt külön meg kell jelölni.

A blended, vagyis vegyes módon megvalósuló rendezvények esetén kétszer szükséges rögzíteni az adatokat. Egyszer a megadott módon fizikaiként, másodszor a virtuális megjelölést kiválasztva. Ebben az esetben a felületen a multiplikációs rendezvények elnevezése fontos, hogy azonos legyen.

A hozott példa azt mutatja be, hogy a költségvetés miként változik, ha az adott rendezvényt virtuálisnak jelölnek.

- A helyi résztvevők száma megmarad, de a támogatás a szabályoknak megfelelően automatikusan csökken
- A nemzetközi résztvevőkkel kapcsolatos összes mező értéke nulla lesz és
- A teljes (számított) támogatás ennek megfelelően automatikusan frissül.

Fontos tudni, hogy amennyiben egy virtuálisként megjelölt rendezvényt vis maiorként regisztrálnak, a hozzá kapcsolódó költségvetés manuálisan nem módosítható.

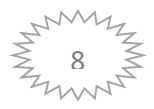

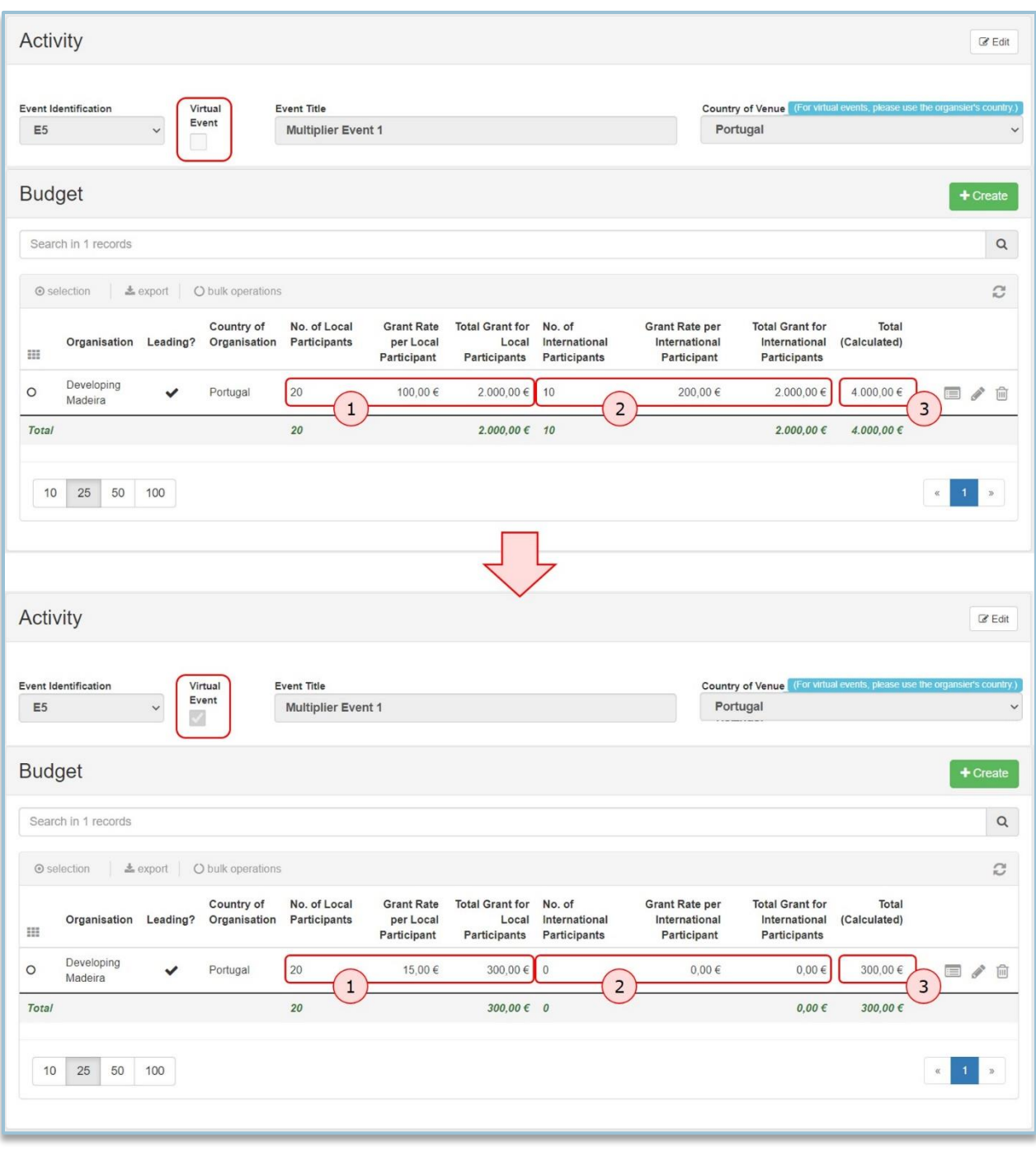

# **Tanulási/oktatási/képzési tevékenységek**

A zöld **Create - Létrehozás** gombra kattintva rögzíthetők az információk.

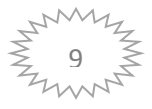

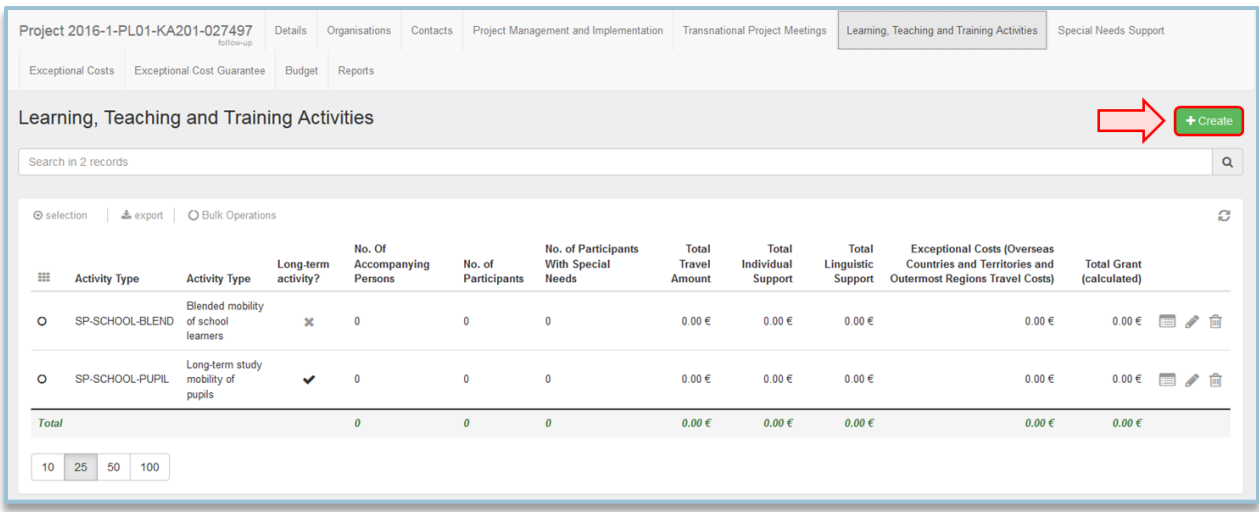

A megjelenő új lapon az *érték szükséges mezők* kitöltése kötelező, ellenkező esetben a rögzítés nem menthető.

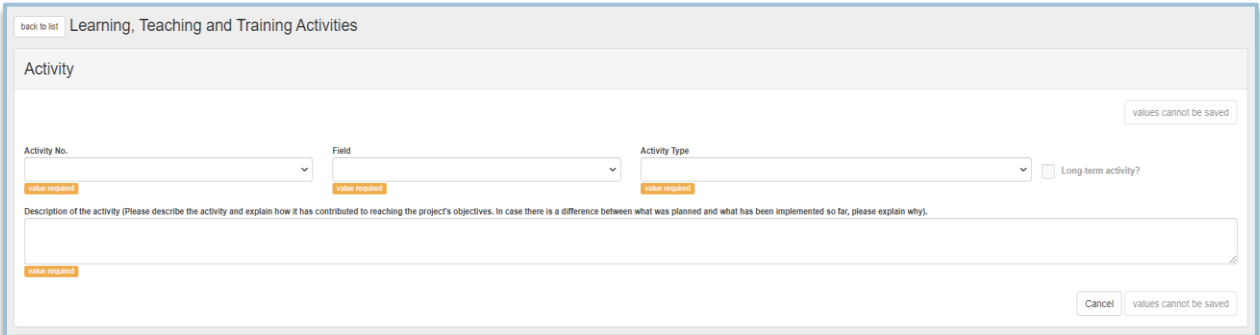

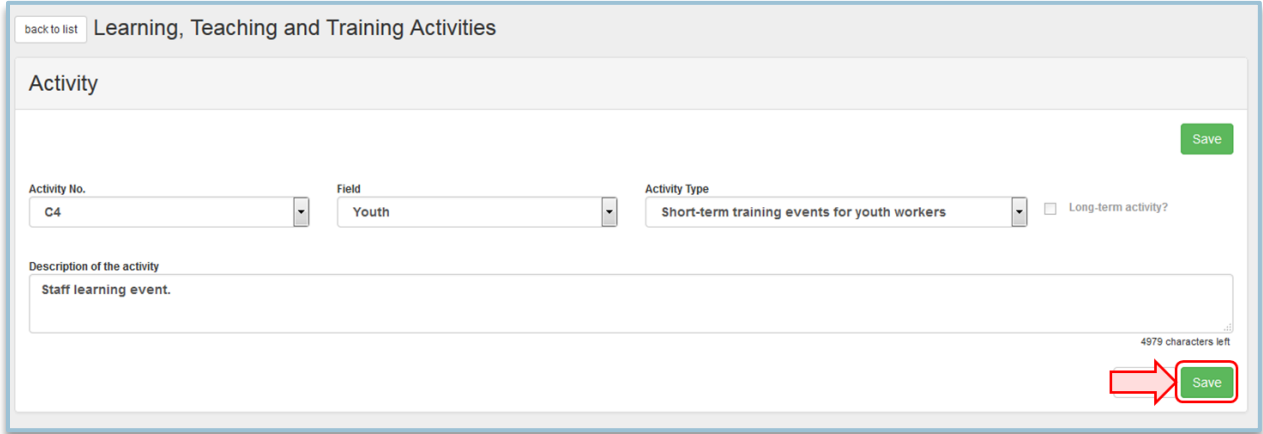

#### $(x)(x)$

Mentést követően megjelenik a listában a létrehozott tevékenység. A vele egysorban lévő ceruza ikonnal szerkeszthetők az adatok, a szemeteskosár ikonnal törölhető a tevékenységhez rögzített összes adat a felületről.

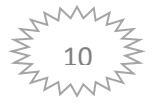

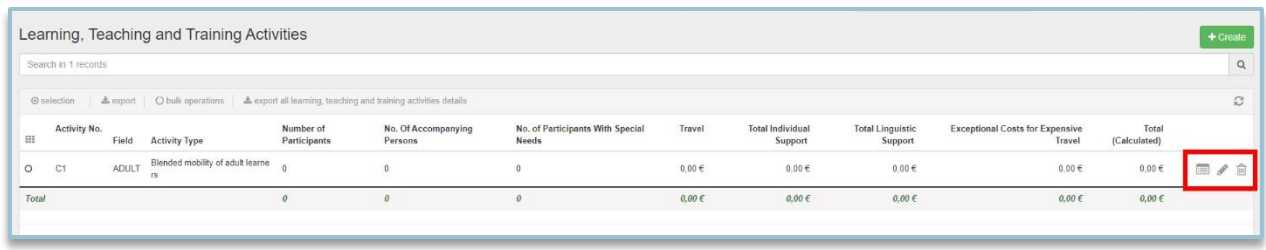

# **Tanulási/oktatási/képzési tevékenységek - Résztvevők rögzítése**

A zöld **Create - Létrehozás** gombra kattintva rögzíthetők az információk.

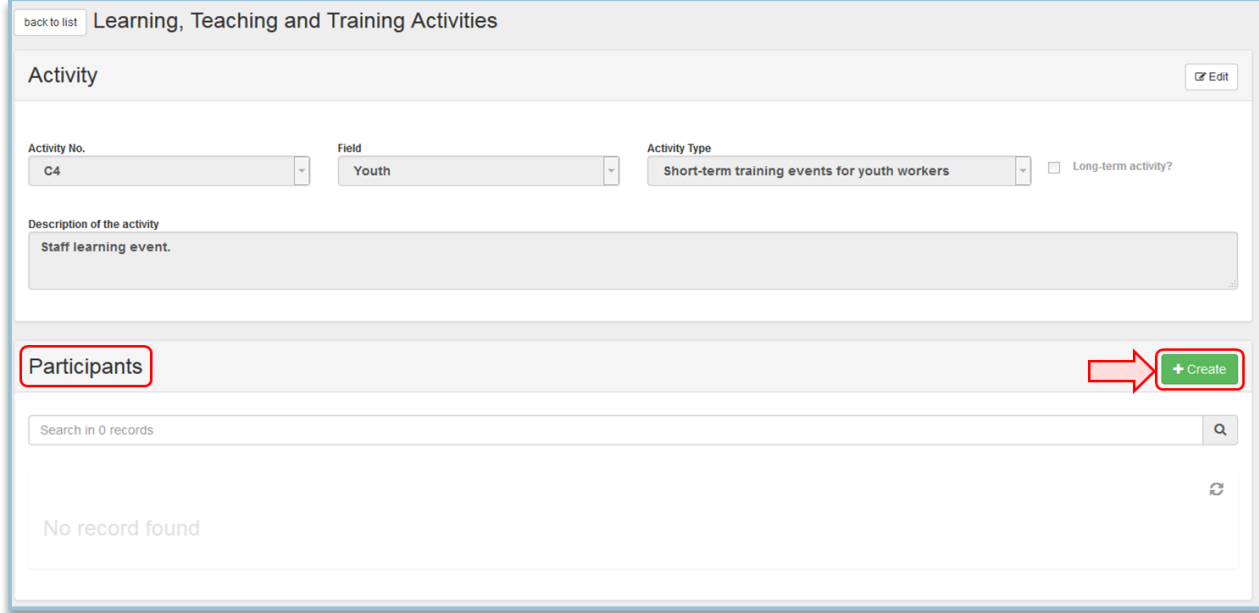

Ezek a tevékenységek lehetnek fizikai, virtuális és vegyes módon megvalósuló tevékenységek. A megvalósulás típusát a LTT menü Résztvevők részében szükséges megjelölni.

**Fontos!** A blended Learning, Teaching and Training tevékenységeket nem szabad összekeverni a Blended mobility tevékenységtípussal. A tevékenységek pontos meghatározása a Pályázati útmutatóban megtalálható.

Például KA204 – felnőttanulási projektek esetében a Blended mobility of adult learners tevékenységtípus kizárólag online megvalósuló tevékenység, ebből kifolyólag a Mobility Tool+ felületen virtuális megjelöléssel szükséges rögzíteni.

A virtuális tanulási, oktatási és képzési tevékenység olyan tevékenység, amely kizárólag online zajlik, a résztvevő fizikai jelenléte nélkül. A Mobility Tool + felületen virtuálisnak szükséges jelölni, és a fizikai tanulási, oktatási és képzési tevékenységhez hasonlóan rögzíteni, de a fizikai tevékenységre általában felmerülő költségek nélkül.

Ha az adott tevékenység virtuális és fizikai eseményeket is tartalmaz, blended, vagyis vegyes megjelöléssel szükséges rögzíteni.

Az összes virtuális tevékenység automatikusan vis maiorként jelölődik a felületen, ezt a jelölést nem lehet manuálisan eltávolítani.

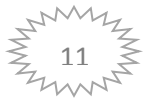

#### **Fontos tudni a virtuális tevékenység rögzítéséről:**

**Időtartam:**

- A minimum időtartam 1 nap
- Maximum időtartam: a fizikailag megvalósuló tevékenységhez kapcsolódó, a pályázati útmutatóban meghatározott szabályozás szerinti
- Ha egy tevékenységet virtuálisként jelölnek meg, akkor a fizikai tevékenységhez tartozó időtartam rubrikák szürkén jelennek meg, szerkeszteni őket nem lehet.
- A virtuális tevékenység kezdő és befejező dátumának megadása kötelező. Miután ezeket a dátumokat kitöltötte, a Támogatott időtartam (napok) és a támogatásra vonatkozó mezők ennek megfelelően automatikusan frissülnek.

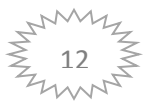

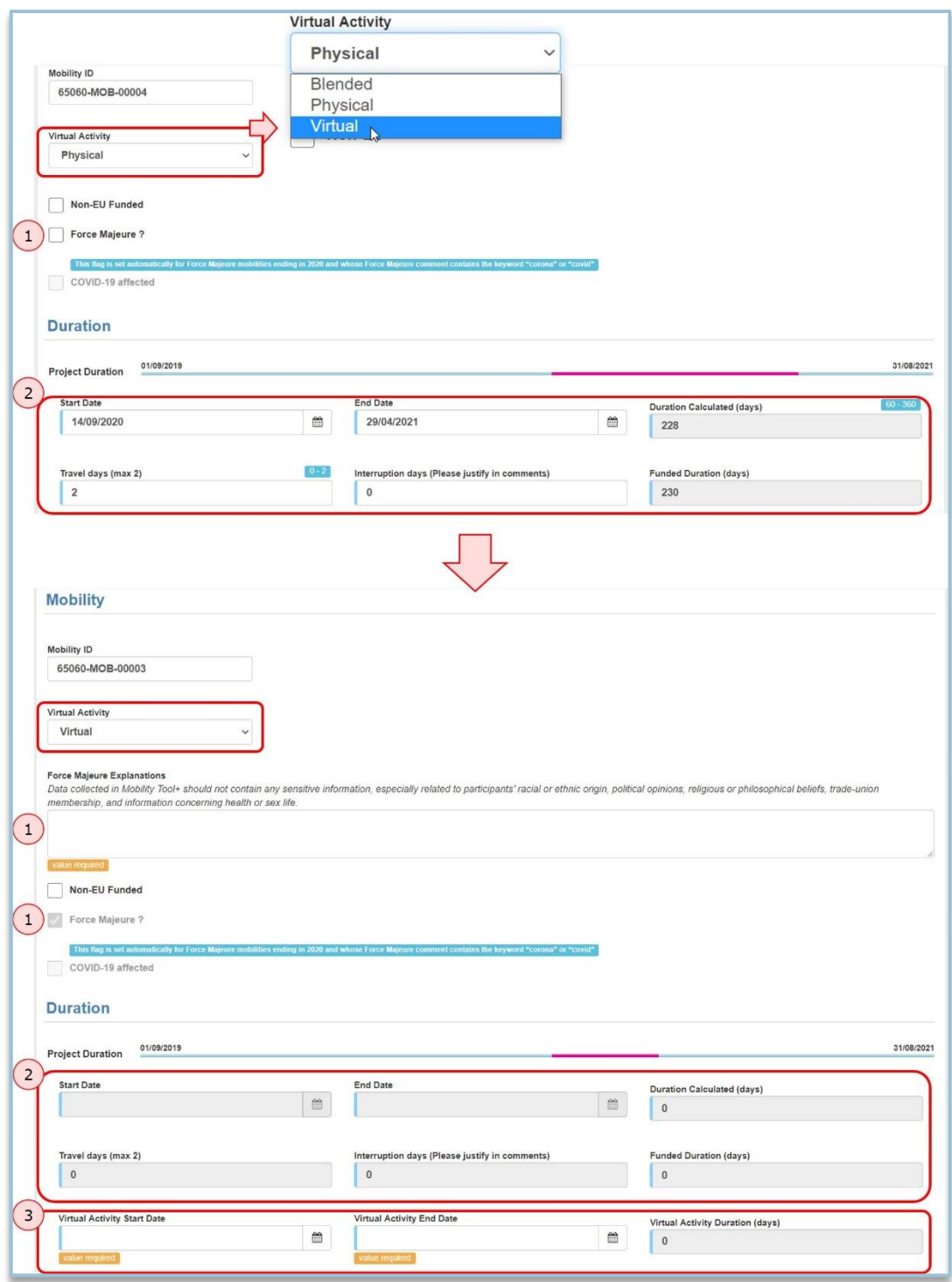

#### **Fontos tudni a vegyes tevékenység rögzítéséről:**

- Az vegyes tevékenység automatikusan nem jelölődik vis maiorként a felületen.
- A virtuális és a fizikai tevékenység bármilyen sorrendben megvalósítható, fontos, hogy időben ne fedjék egymást.
- Nem kötelező közvetlenül egymás után megvalósítani a kettőt, lehet köztük időbeni szünetet tartani.
- A vegyes tevékenység teljes időtartama a virtuális és a fizikai tevékenység időtartamának az összege.

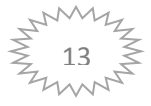

- A vegyes tevékenység minimális és maximális időtartama megegyezik a Pályázati útmutatóban meghatározott fizikai tevékenységekre vonatkozó szabályozással
- A virtuális időtartamot úgy kell megadni, hogy a vegyes tevékenység maximálisan megengedett időtartamát ne lépje túl. Ellenkező esetben a vegyes tevékenységet vis maiorként kell megjelölni.
- A vegyes tevékenységet akkor is vis maiornak kell jelölni, ha bár a maximálisan megengedett időtartamot nem lépi túl, azonban a fizikai tevékenység időtartama a szabályok értelmében rövidebb, mint a megengedett.

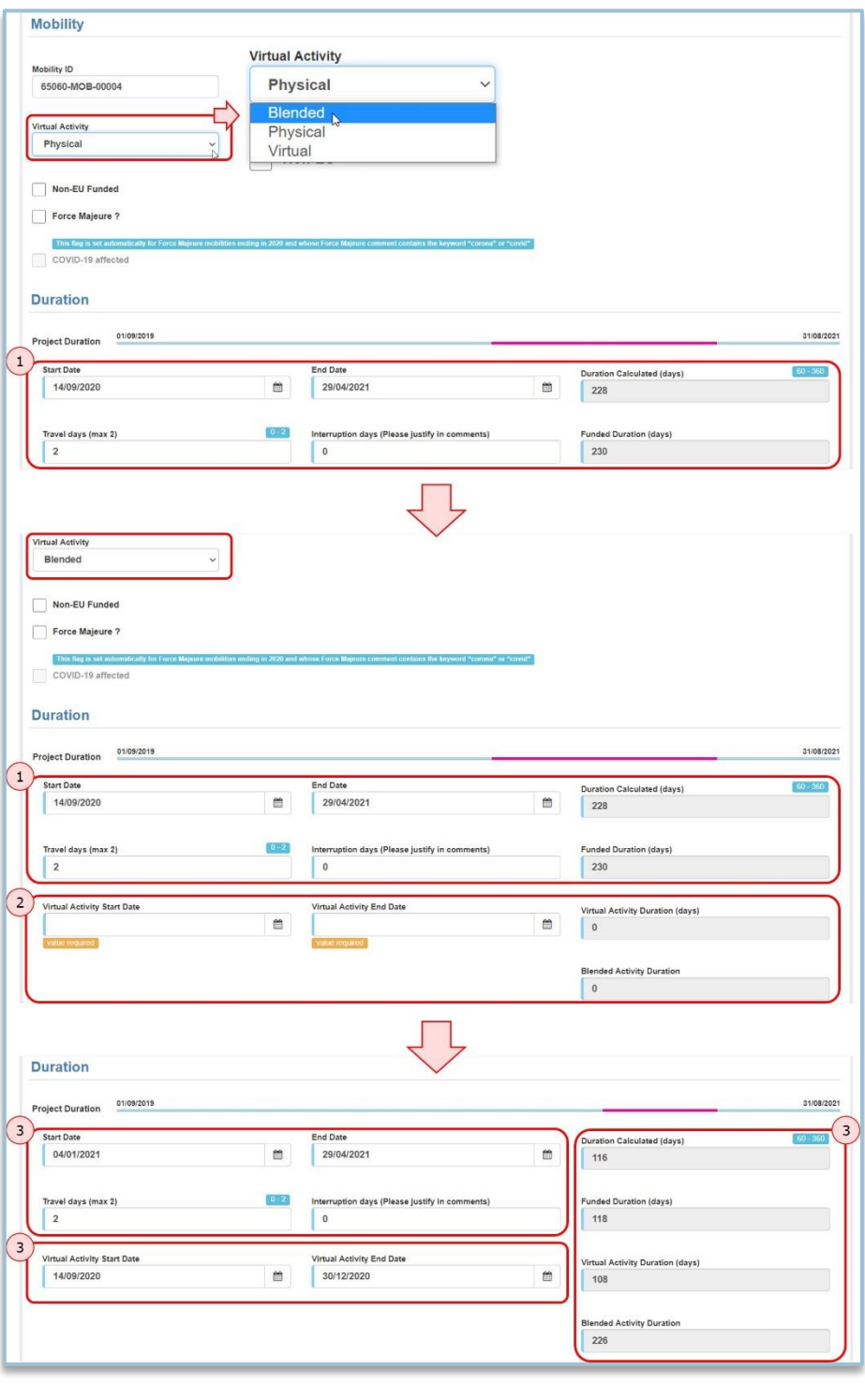

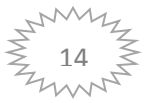

# **Kiegészítő támogatások menü**

A zöld **Create - Létrehozás** gombra kattintva rögzíthetők az információk.

3 támogatás-típus jelenik meg a felületen, nagyon fontos, hogy a megfelelőt kiválasztva rögzítse a projekthez tartozó összeget.

Az egyes támogatástípusokat külön színezés különbözteti meg a felület egymástól a Kiegészítő támogatások listanézetében.

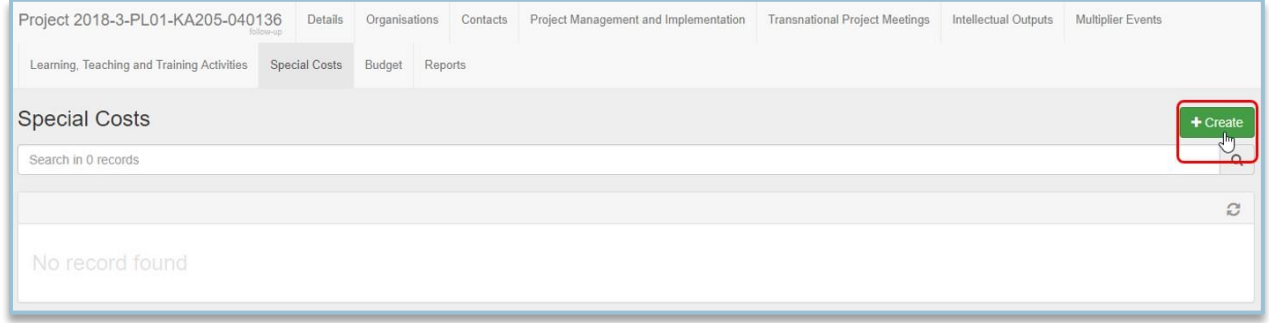

(x)

### **Beszámolók menü**

Az időközi beszámoló és záróbeszámoló létrehozásának lehetősége, annak kitöltése és benyújtása a **Beszámolók menüpontban** lehetséges.

Első alkalommal a kék színnel jelölt **Beszámoló készítése** gombra kattintva kezdeményezhető a záróbeszámoló űrlap megnyitása.

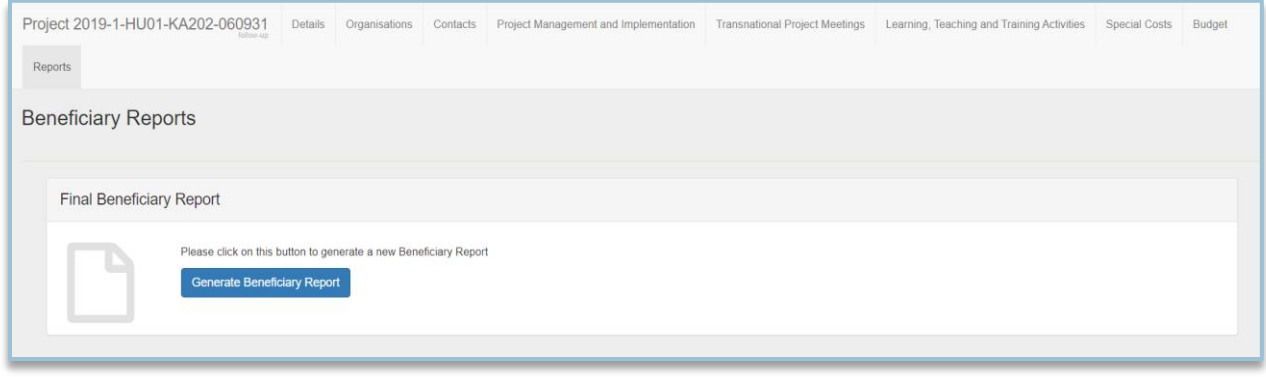

(x)

Amennyiben már elkezdte a beszámoló kitöltését, sikeresen mentette és újból folytatni kívánja azt, úgy a Beszámolók menüpontra kattintás után az alábbi oldal jelenik meg, ahol a "Piszkozat szerkesztése" gombra kattintva tudja folytatni vagy javítani a beszámoló kitöltését.

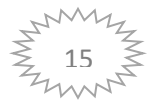

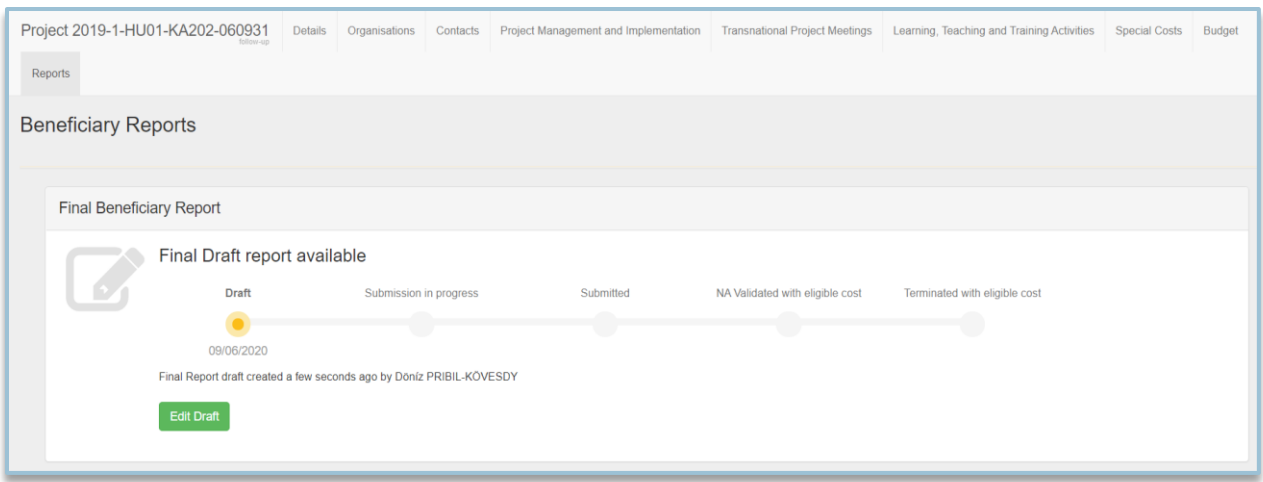

A beszámoló űrlapon nincsen mentés gomb, a rendszer automatikusan ment, így az űrlap szerkesztéséhez bármikor visszatérhet, a kitöltést bármikor folytathatja.

További, kiegészítő információkat találnak a Mobility Tool+ működéséról szóló útmutatóban, mely elérhető a Tempus Közalapítvány honlapján, de a felületről is megnyitható.

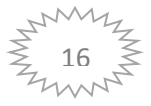